## **Instrukcja obsługi tablicy na hali przy ul. Skarżyńskiego 8, Warszawa**

I. Ekrany panelu sterującego tablicą.

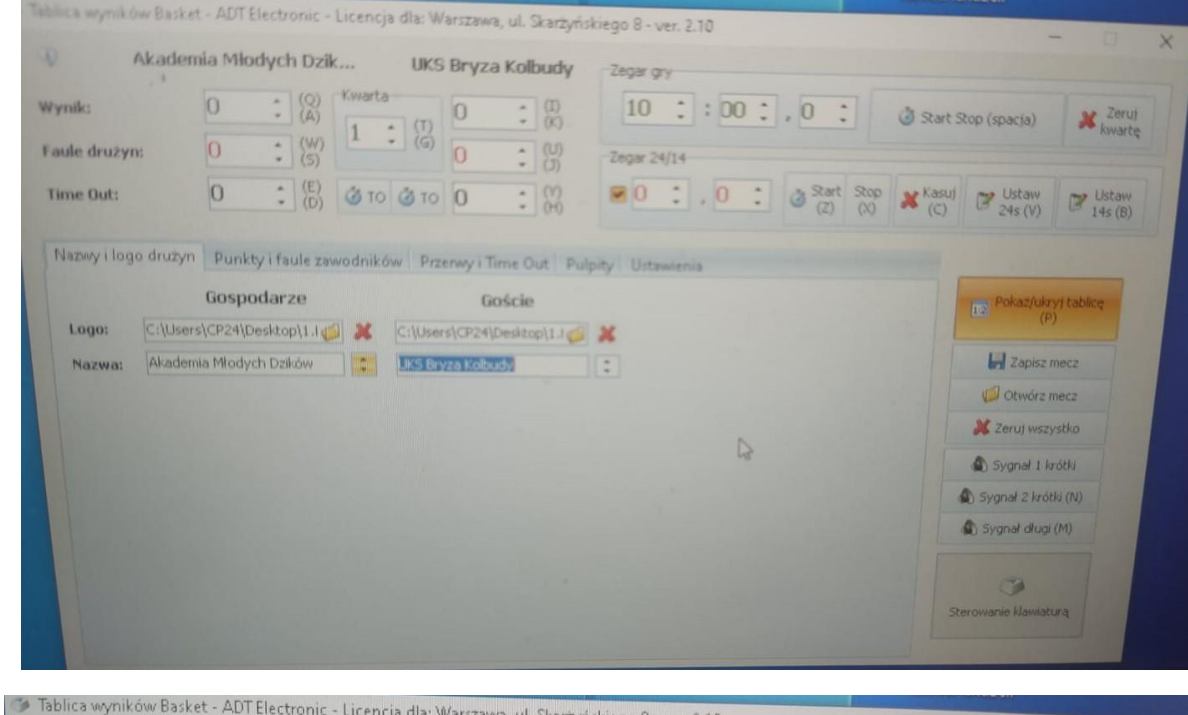

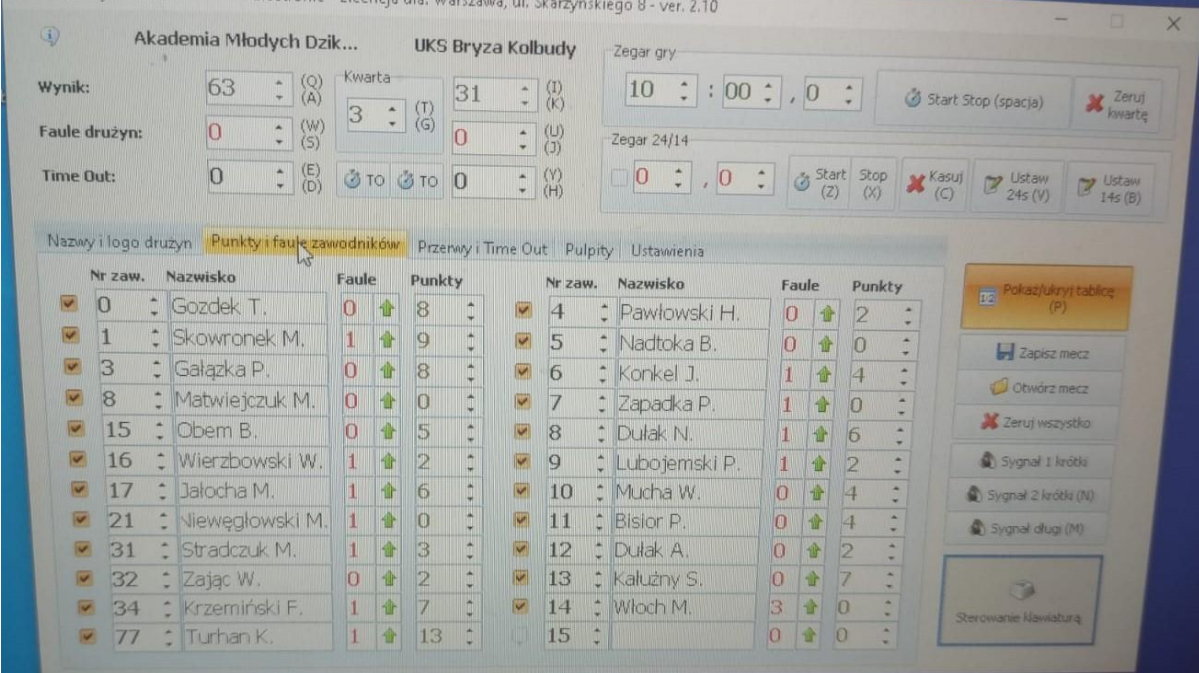

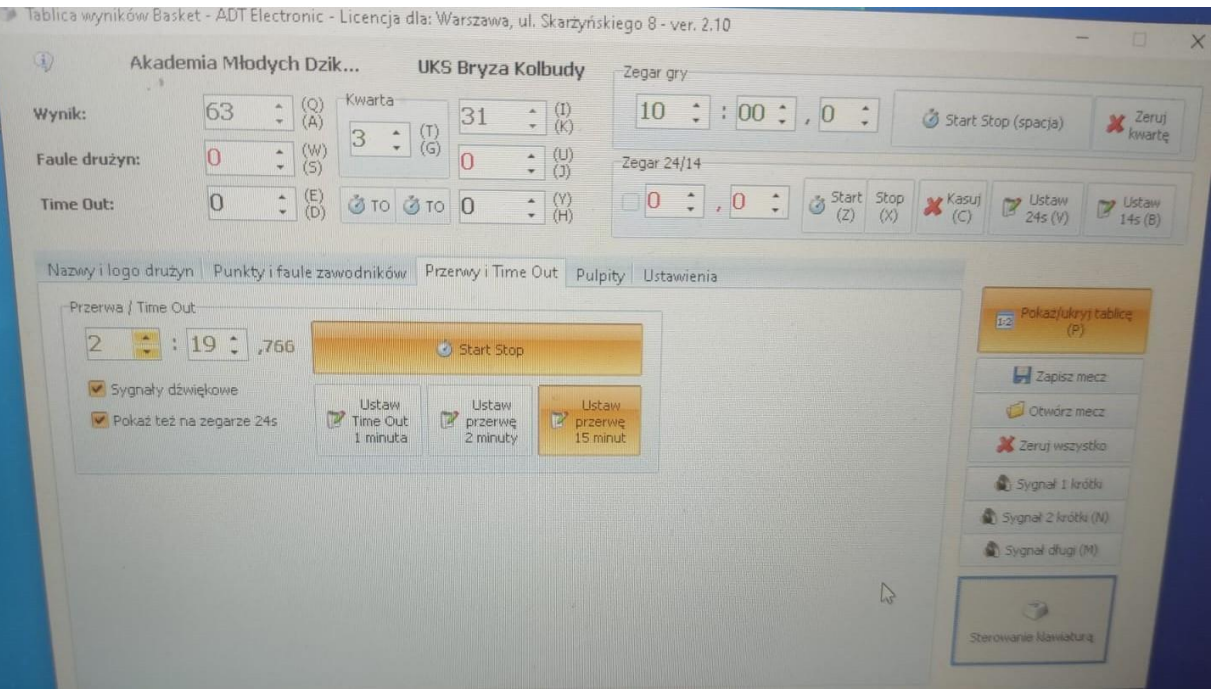

- II. Przygotowanie tablicy przed meczem
	- 1. Nazwy drużyn w zakładce "Nazwy drużyn i logo" wpisujemy nazwy drużyn i wstawiamy graficzne pliki z drużynowymi logo – o ile są dostępne na komputerze.
	- 2. W zakładce "Punkty i faule drużyny" wpisujemy w polach:
		- **Nr zawodnika** trzeba po kolei wprowadzić numery zawodników podane na wydruku z ESOR. Nie da się wpisać od razu z klawiatury konkretnego numeru. Należy strzałkami przeklikać wyświetlany numer do uzyskania prawidłowego numeru.
		- **Nazwisko** trzeba z klawiaruty wpisać nazwisko i pierwszą literę imienia zawodnika
		- **Kratka po lewej stronie nr zawodnika** zaznaczenie tego pola powoduje wyświetlenie całego wiersza zawodnika. Odznaczenie tego pola powoduje brak wyświetlania całego wiersza.
	- 3. W przypadku niewpisania nazwisk i numerów zawodników na tablicy wyświetli się tylko nazwa (i ewentualnie logo) drużyny.
- III. Korzystanie z tablicy w czasie meczu
	- 1. Startowanie i stopowanie czasu i ewentaulna korekta czasu.
		- Startowanie i stopowanie czasu możliwe jest za pomocą kilku dostępnych opcji:
			- ✓ Naciśnięcie **spacji** na klawiaturze laptopa. Jedno naciśnięcie spacji startuje zegar gry, a kolejne go zatrzymuje.
			- ✓ Dedykowany przycisk **START/STOP** na dodatkowej mini-klawiaturze dołączonej do laptopa.
			- ✓ Naciśnięcie przycisku **START/STOP** w okienku panelu sterującego tablicą w laptopie.
- Korektę czasu gry dokonujemy przy użyciu strzałek góra/dół w w oknie **Zegar gry**, które znajduje się w prawym górnym rogu okna panelu sterującego tablicą.
- 2. Dodawanie zdobytych punktów i ewentualna korekta wyniku.
	- Zdobyte punkty należy przypisać do konkretnego zawodnika i za pomocą **strzałki** góra/dół po każdej akcji punktowej.
	- Przypisane indywidualnie do zawodnika zdobyte punkty automatycznie zwiększają zdobycz punktową całej drużyny.
	- Korekty wyniku meczu dokonuje się poprzez zmianę indywidualnej zdobyczy punktowej zawodników danej drużyny. W przypadku błędnego przypisania punktów w zakresie liczby zdobytych punktów przez danego zawodnika lub przypisania punktów do zawodnika innej drużyny, korektę wykonujemy za pomocą strzałek góra/dół przy konkretnych zawodnikach. Wynik meczu automatycznie ulegnie modyfikacji.
	- W przypadku niewpisania nazwisk i numerów zawodników zmiany wyniku meczu dokonuje się za pomocą strzałek góra/dół przy okienkach Wynik w lewym górnym rogu okna panelu sterującego.
- 3. Wpisywanie fauli zawodników i drużyny oraz ewentualna korekta.
	- Osobiste faule zawodników dodajemy za pomocą **zielonej strzałki** w kolumnie **Faule** przy nazwisku każdego zawodnika
	- Faule drużynowe w przeciwieństwie do zdobytych punktów, faule osobiste zawodników nie zwiększają automatycznie liczby fauli drużynowych w danej kwarcie. W tym celu należy, za pomocą strzałek góra/dół, dodać faul drużynowy w polach **Faule drużyny**. Pola te znajdują się w lewym górnym rogu okna panelu sterującego tablicą wyników.
	- Korekta fauli osobistych zawodników możliwa jest poprzez "przeklikanie do góry" fauli zawodnika i ponowne ustawienie poprawnej wartości. Nie ma strzałki w dół, pozwalającej na zmianę liczby fauli zawodnika np. z 3 na 2.
	- Korekta fauli drużynowych możliwa jest za pomocą strzałek góra/dół w polach **Faule drużyny**.
- 4. Time-outy dla drużyn i przerwy w meczu
	- Time-out'y każdej z drużyn zaznaczamy poprzez kliknięcie dedykowanego każdej z drużyn przycisku **TO** – automatycznie pojawia się na tablicy, i na wyświetlaczach 24 sek, odliczanie 60 sek w dół. Dodatkowo w polach ze strzałkami góra/dół wprowadzamy liczbę czasów wziętych przez trenera konkretnej drużyny. Pola i przyciski dedykowane timeout'om znajdują się w lewym górnym rogu okna panelu sterującego tablicą.
	- Odliczanie czasu przerw w meczu można wystartować z poziomu zakładki **Przerwy i Time-Out**. W tej zakładce znajdują się dedykowane przyciski dla:
		- ✓ Przerw między 1 i 2 oraz 3 i 4 kwartą **Ustaw przerwę 2 minuty**
		- ✓ Przerwy między 2 i 3 kwartą **Ustaw przerwę 15 minut**
	- Odliczanie przerwy można wcześniej zatrzymać za pomocą przycisku **Start Stop** w zakładce **Przerwy i Time-Out**.
- 5. Obsługa zegara czasu akcji (24/14 sek) i ewentualne korekty do obsługi czasu akcji jest dedykowana mini klawiatura, dołączana do laptopa obsługującego tablicę wyników. Aby ją włączyć należy wcisnąć **Włącz Pulpit** – zaświeci się zielona lampka przy oznaczeniu **Num Lock**.
	- Włączenie wyświetlania i odliczania 24 sekund odbywa się za pomocą przycisku **24s**.
	- Włączenie wyświetlania i odliczania 14 sekund odbywa się za pomocą przycisku **14s**.
	- Wygaszenie zegara czasu akcji odbywa się za pomocą przycisku **24s Kasuj**.
	- Wyświetlenie ostatniego stanu czasu akcji odbywa się za pomocą ponownego wciśnięcia przycisku **24s Kasuj**.
	- Zatrzymanie czasu akcji (nawet przy włączonym czasie gry) odbywa się za pomocą przycisku **24s Stop**.
	- Wystartowanie czasu akcji, jeżeli jest on zatrzymany, a czas gry jest odliczany, odbywa się za pomocą przycisku **24s Start**.
- 6. Ustawienie nowej części gry (nowej kwarty).
	- W celu rozpoczęcia nowej kwarty należy po zakończeniu poprzedniej wcisnąć przycisk **Zeruj kwartę**, znajdujący się w prawym górnym rogu okna panelu sterującego tablicą. System zapyta użytkownika, czy na pewno chce to zrobić. Należy potwierdzić swoje działanie. System ustawi czas nowych 10 minut, wyzeruje faule drużynowe, oraz między 2 i 3 kwartą usunie zaznaczenia wziętych w pierwszej połowie time-outów przez obie drużyny.
	- W celu ustawienia **dogrywki** należy zastosować jeden z poniższych sposobów:
		- $\checkmark$  Kokreta czasu gry na 5 minut (patrz punkt II.1. druga kropka) z zachowaniem liczby fauli drużynowych z 4.kwarty, przy czym należy skorygować liczbę timeotów drużynowych na wartość 0 dla obu drużyn. Dodatkowo należy zmienić numer części gry na cyfrę 5.
		- ✓ Wybranie przycisku **Zeruj kwartę**, ustawienie czasu gry na 5 minut, wprowadzenie liczby fauli drużynowych z 4. kwarty. Dodatkowo należy zmienić numer części gry na cyfrę 5.